# **EXCEL 2010**

# Bases de données

# Table des matières

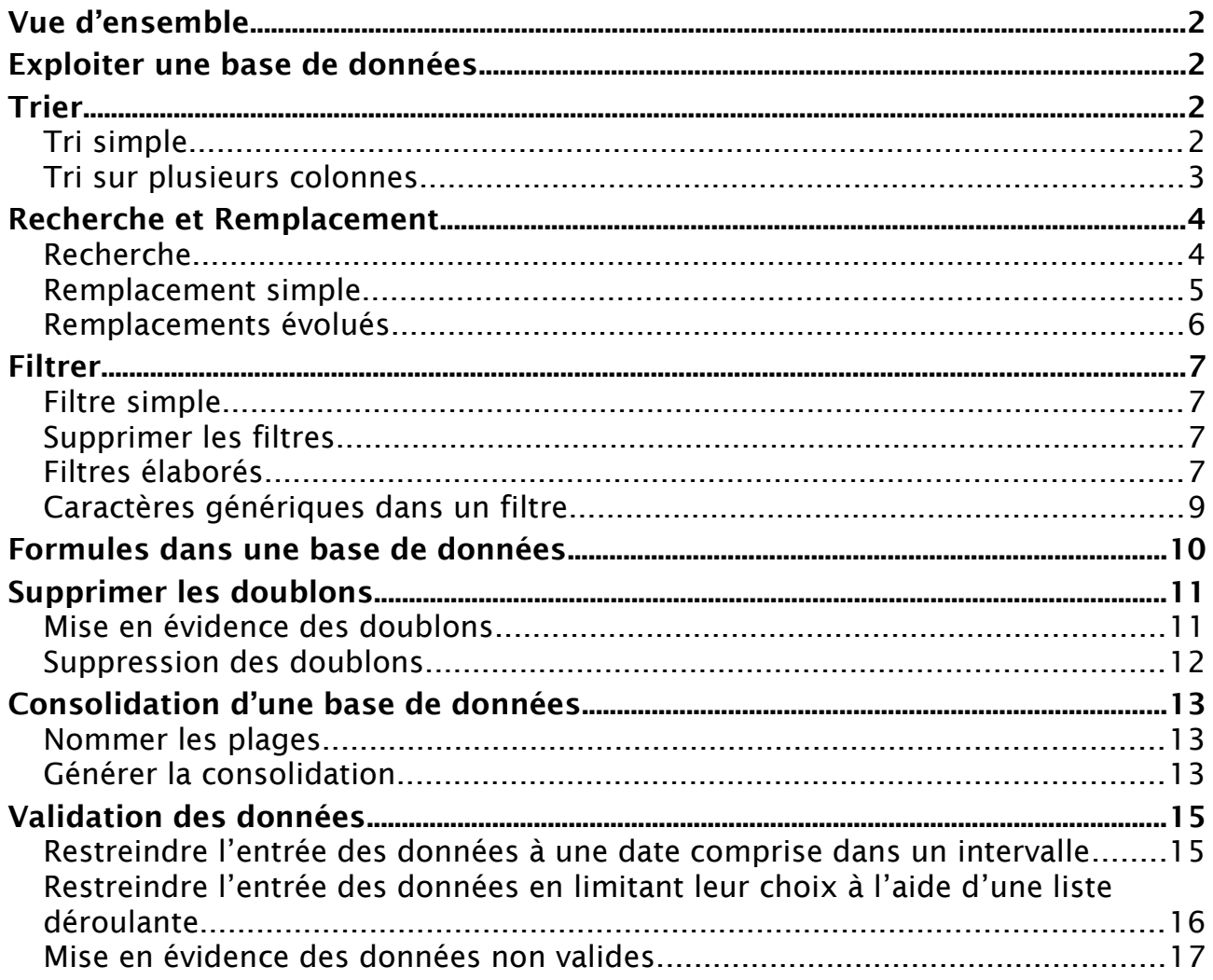

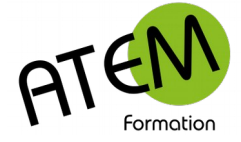

# <span id="page-1-0"></span>**Vue d'ensemble**

Pour qu'EXCEL puisse traiter vos données avec efficacité, vous devez les présenter sous la forme d'un tableau simple comportant :

1) Sur la première ligne : les titres de vos colonnes (en principe en majuscules), par exemple NOM, PRENOM, ADRESSE etc… On les appelle des Champs.

2) Tapez en dessous les données proprement dites, SANS LIGNES VIDES, SANS SOUS-TOTAUX. Vous allez pouvoir alors :

- Trier vos données
- Filtrer vos données
- Présenter vos données différemment avec le Tableau croisé dynamique
- Faire des Sous-totaux automatiques
- Faire un Publipostage dans Word

# <span id="page-1-3"></span>**Exploiter une base de données**

Pour exploiter beaucoup plus facilement votre base de données il est recommandé de la convertir en un « tableau ». Vous accéderez alors à un onglet contextuel « Outils de tableau » contenant un certain nombre de fonctionnalités intéressantes.

- 1. Cliquez dans une seule cellule de votre base de données (le contexte)
- 2. Dans le groupe « Tableaux » de l'onglet « Insertion » cliquez sur le bouton « Tableau » :

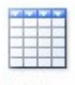

Tableau

3. Cliquez sur OK

#### Vous obtenez :

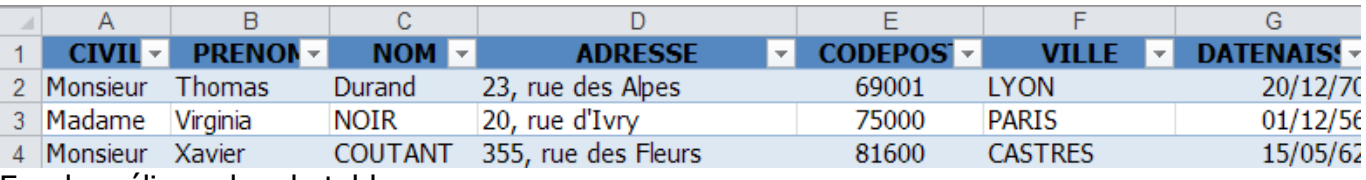

Excel améliore alors le tableau :

- en le présentant d'une manière plus lisible et plus agréable
- en rajoutant en regard de chaque champ une liste déroulante
- en bloquant la première ligne lorsque vous ferez défiler le tableau vers le bas

# <span id="page-1-2"></span>**Trier**

### <span id="page-1-1"></span>**Tri simple**

1. Cliquez sur la flèche située à droite du champ à trier :

#### $NOM$   $\overline{\mathbf{v}}$

2. Sélectionnez « Trier de A à Z » :

 $\frac{A}{Z}$ . Trier de A à Z

3. Ou :

```
\frac{Z}{A} Trier de Z à A
```
Avec cette méthode il devient impossible de mélanger les lignes, Excel les triera toujours correctement.

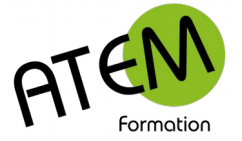

## <span id="page-2-0"></span>**Tri sur plusieurs colonnes**

Il est possible de trier plusieurs colonnes simultanément, mais avec un ordre hierarchique. Exemple : il s'agit de trier en premier les régions et en second les noms :

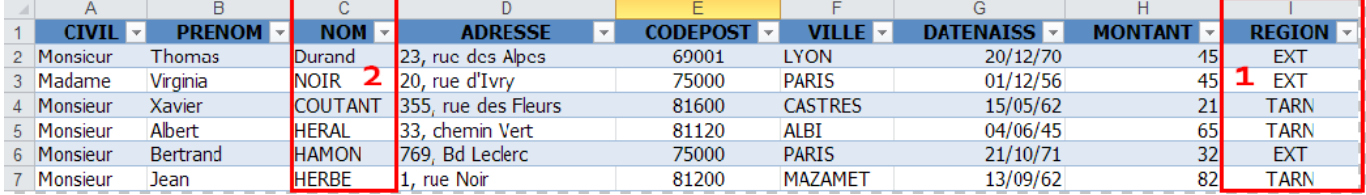

- 1. Cliquez dans une seule cellule du tableau
- 2. Dans le groupe « Trier et Filtrer » de l'onglet « Données » cliquez sur le bouton « Trier » :

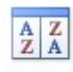

Trier

#### Vous obtenez :

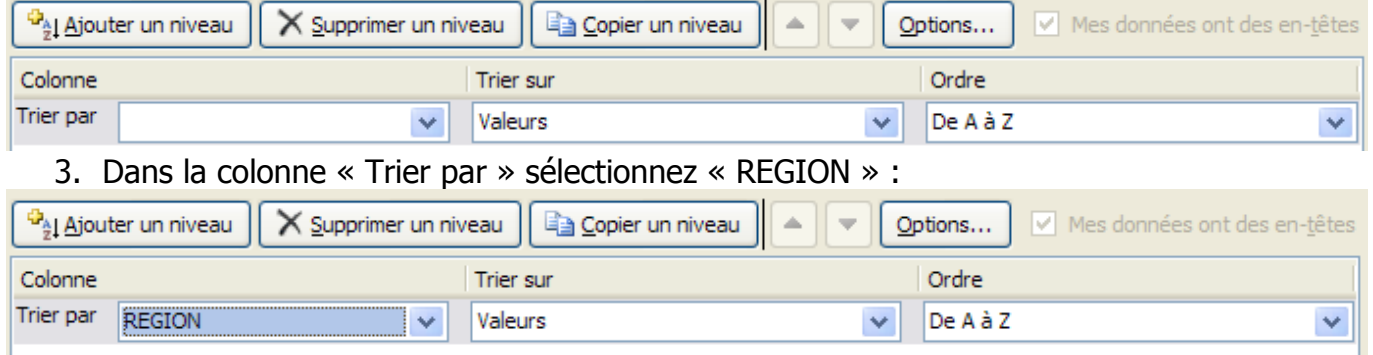

#### 4. Cliquez sur le bouton « Ajouter un niveau » :

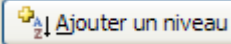

#### Vous obtenez :

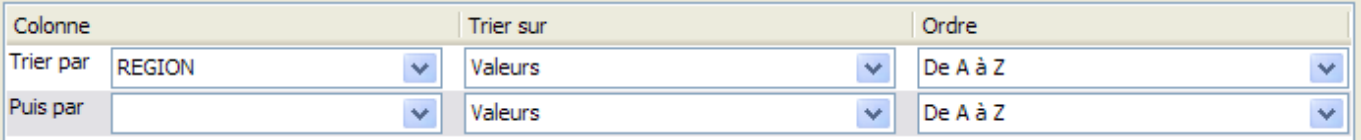

#### 5. Dans la colonne « Puis par » sélectionnez «NOM» :

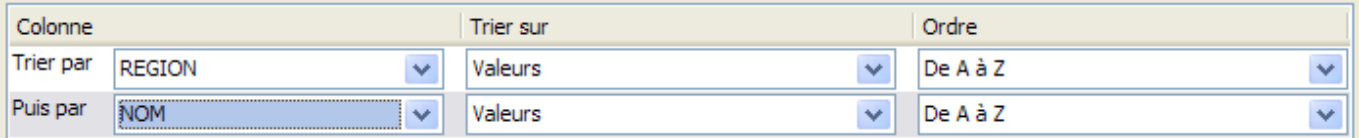

#### 6. Cliquez sur le bouton « OK »

#### Résultat :

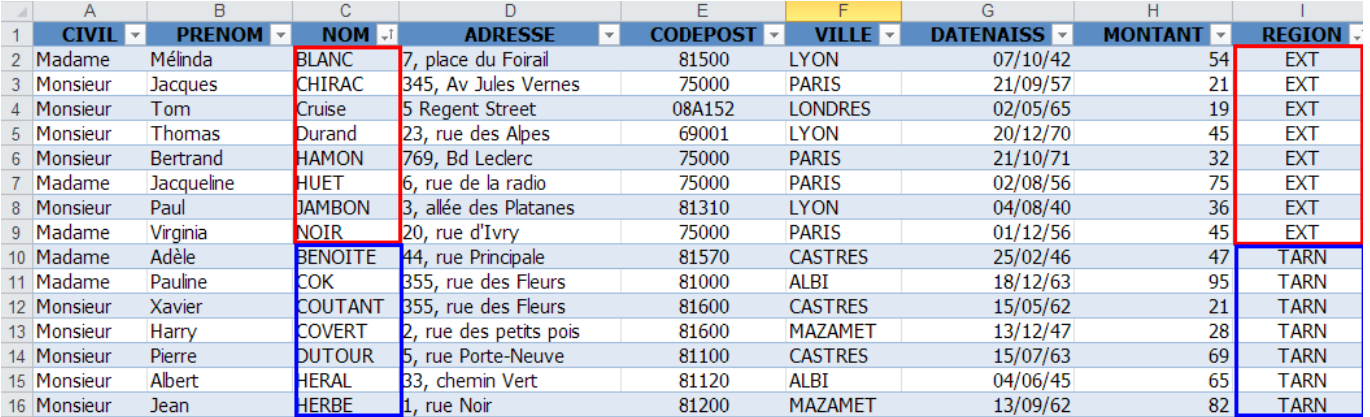

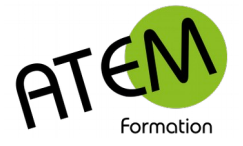

# <span id="page-3-1"></span>**Recherche et Remplacement**

### <span id="page-3-0"></span>**Recherche**

Cette fonctionnalité va vous permettre de trouver rapidement un mot dans la base de données.

1. Dans le groupe « Edition » de l'onglet « Accueil » cliquez sur le bouton « Rechercher et sélectionner » :

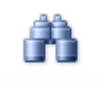

Rechercher et sélectionner \*

2. Sélectionnez « Rechercher » :

### Rechercher...

### Vous obtenez :

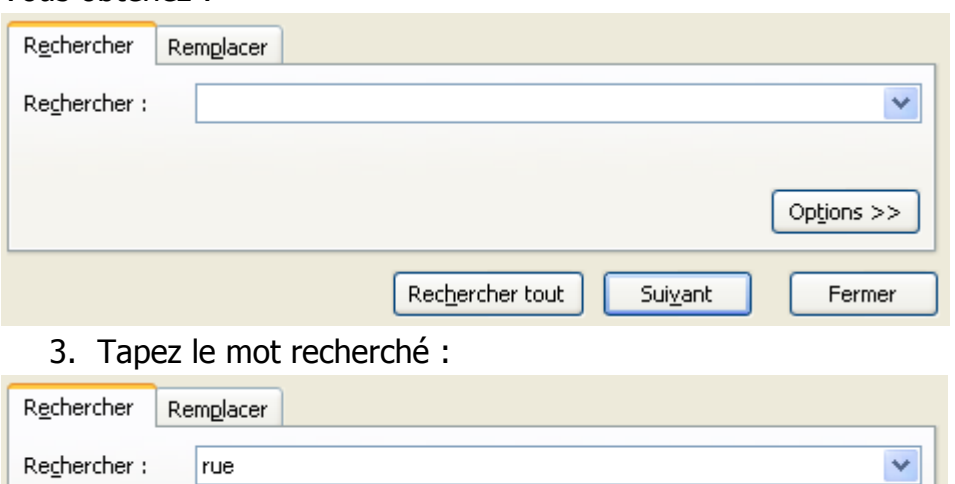

#### 4. Cliquez sur le bouton « « Rechercher tout » :

Rechercher tout

Excel sélectionnera alors la première cellule contenant ce mot :

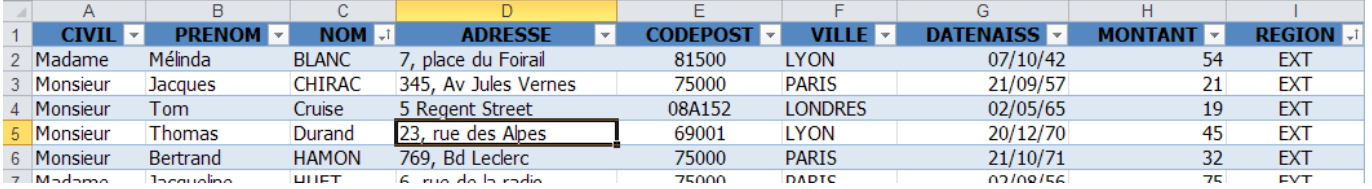

Et affichera dans la fenêtre de recherche les références des cellules contenant ce mot :

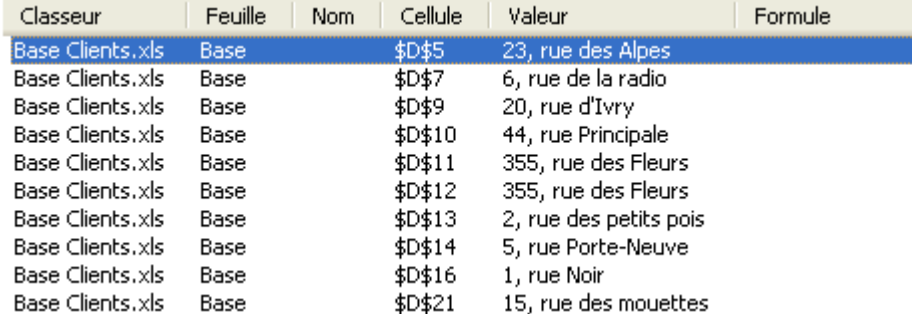

Cette liste est cliquable et les liens vous amèneront directement vers les cellules concernées.

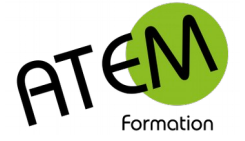

## <span id="page-4-0"></span>**Remplacement simple**

Cette fonctionnalité vous permettra de remplacer automatiquement un mot (ou groupe de mots) par un autre, autant de fois qu'il sera présent.

Cette fonctionnalité va vous permettre de trouver rapidement un mot dans la base de données. Dans le groupe « Edition » de l'onglet « Accueil » cliquez sur le bouton « Rechercher et

sélectionner » :

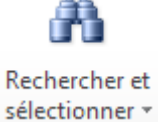

1. Sélectionnez «Remplacer» :

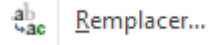

#### Vous obtenez :

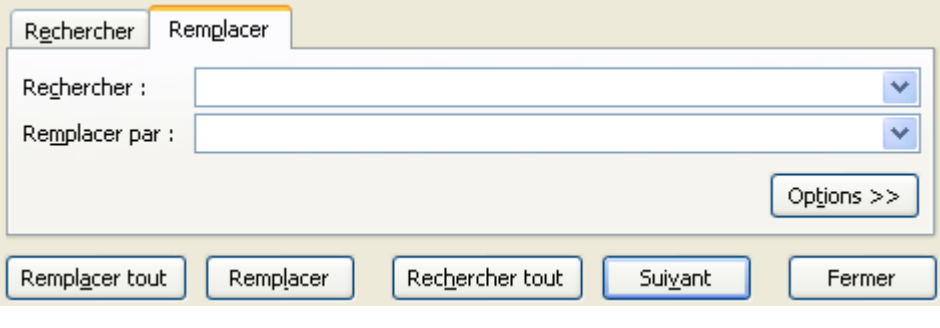

2. Dans la zone « Rechercher » Tapez le mot à remplacer :

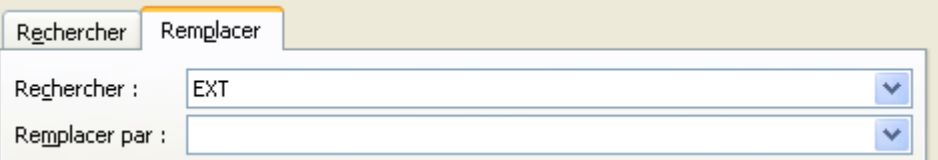

3. Dans la zone «Remplacer par» Tapez le mot par lequel il doit être remplacé :

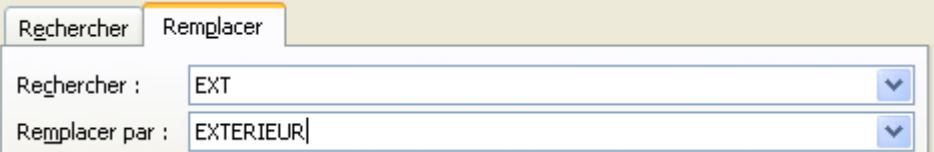

4. Cliquez sur le bouton « Remplacer tout » :

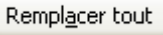

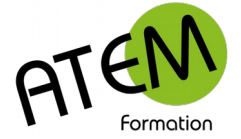

## <span id="page-5-0"></span>**Remplacements évolués**

Cliquez sur le bouton « Options » :

Options >>

#### Vous obtenez :

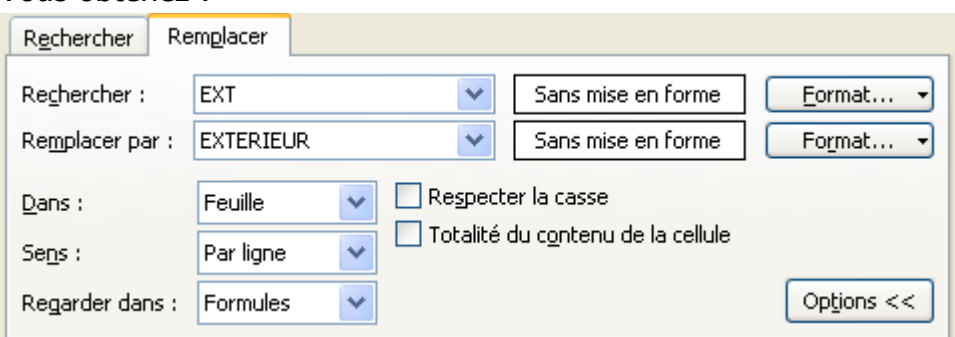

### **Tenir compte de la casse**

Cochez la case « Respecter la casse » : Respecter la casse

Excel tiendra alors compte des majuscules et des minuscules et les différenciera dans sa recherche.

### **Remplacer dans toutes les feuilles**

Dans la zone « Dans » sélectionnez « Classeur » :

Classeur Dans:

Le remplacement s'effectuera alors dans tout le classeur.

### **Remplacer un format par un autre**

Vous souhaitez par exemple remplacer automatiquement dans toute la feuille les cellules de format jj/mm/aa (01/12/16) par le format jjjj j mmmm aaaa (mercredi 1 décembre 2016) Ne tapez rien dans les zones « Rechercher » et « Remplacer »

Sur la même ligne que « Rechercher » cliquez sur le bouton « Format » :

Format... -

1. Sélectionnez « Choisir le format à partir de la cellule » :

Choisir le format à partir de la cellule...

- 2. A l'aide de la pipette cliquez dans une cellule contenant le format à remplacer
- 3. Sur la même ligne que « Remplacer » cliquez sur le bouton « Format » :

 $Format...$   $\rightarrow$ 

4. Sélectionnez « Format... »

Format...

5. Sélectionnez le format souhaité, par exemple :

\*14/03/2001 \*mercredi 14 mars 2001

 $14/3$ 

6. Cliquez sur le bouton « Remplacer tout » :

Remplacer tout

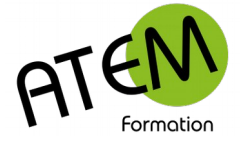

# <span id="page-6-3"></span>**Filtrer**

Cette fonctionnalité vous permettra de ne visualiser que la partie de la base de données correspondants aux critères que vous aurez choisis.

## <span id="page-6-2"></span>**Filtre simple**

- 1. Cliquez sur la flèche située à droite du champ à trier :
- $NOM$  -
- 2. Décochez la case « Sélectionner tout » :
- "□ (Sélectionner tout)
- 3. Cochez la case correspondant à votre critère, par exemple :<br> **In (Sélectionner tout)**
- $\Box$  ALBI <sup>...</sup>□ CASTRES "□LONDRES **<sup>...</sup>□LYON** <sup>...</sup>□ MAZAMET **D**PARIS

Excel n'affichera alors que les lignes correspondant à ce critère :

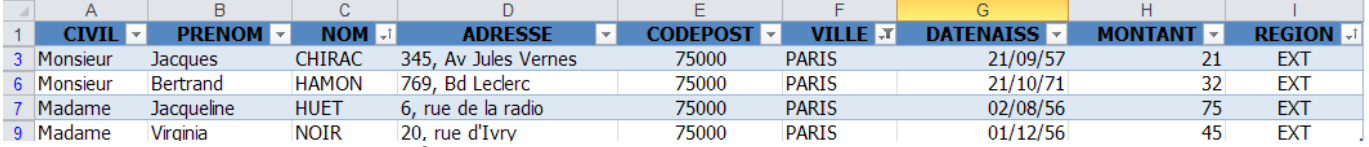

Les autres lignes sont masquées

Vous pouvez ainsi filtrer plusieurs colonnes.

## <span id="page-6-1"></span>**Supprimer les filtres**

La méthode recommandée est la suivante :

Dans le groupe « Trier et Filtrer » de l'onglet « Données » cliquez sur le bouton « Effacer tout » :

**K** Effacer

Vous serez ainsi certain de ne pas oublier de colonne filtrée…

## <span id="page-6-0"></span>**Filtres élaborés**

Selon la nature des données saisies dans une colonne Excel vous donnera accès à des filtres :

- Textuel
- Chronologiques
- Numériques

# **Formation Filtres textuels**

**EXCEL 2010** Bases de données

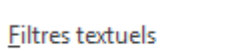

Est égal à...

k.

k

Est différent de...

Commence par...

Se termine par...

Contient...

Ne contient pas...

Eiltre personnalisé...

### Filtres Chronologiques

Eiltres chronologiques

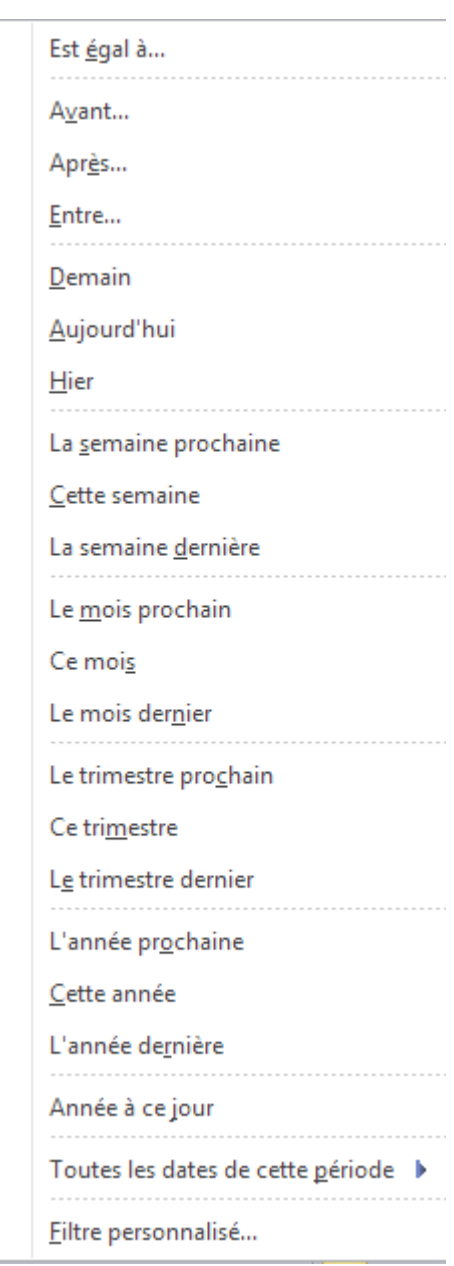

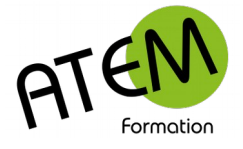

### **Filtres numériques**

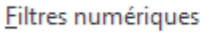

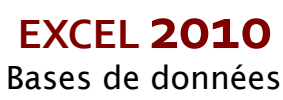

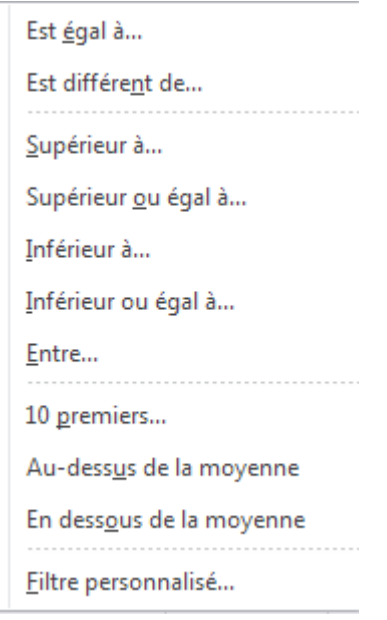

## <span id="page-8-0"></span>**Caractères génériques dans un filtre**

Soit par exemple à filtrer toutes les lignes dont les numéros de rue possèdent 2 chiffres :

h

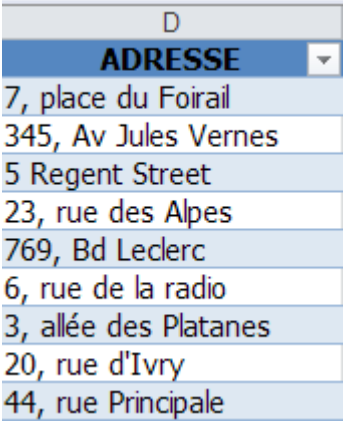

1. Sélectionnez « Filtres textuels » :

**Filtres textuels** 

k

2. Sélectionnez « Filtre personnalisé » :

Eiltre personnalisé...

3. Paramétrez comme ceci :

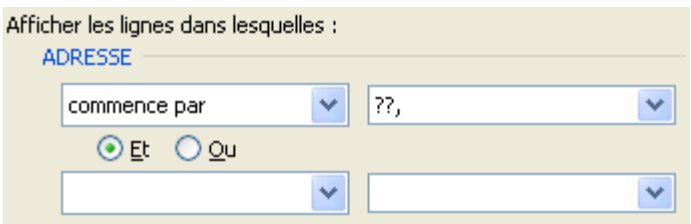

#### Explication :

?? représentent 2 caractères (les 2 premiers chiffres) Ils sont suivis d'une virgule

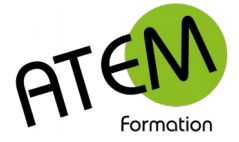

# <span id="page-9-0"></span>**Formules dans une base de données**

A partir du moment où vous avez converti une plage de données en tableau, Excel rajoute un

nouvel onglet contextuel « Création »

 $\frac{1}{2}$   $\frac{1}{\sqrt{2}}$ Comme tous les onglets contextuels il faut être « dans le contexte » pour que cet onglet apparaisse (ici il faut donc cliquer dans une cellule du tableau)

Dans le groupe « Options de style de tableau » de l'onglet contextuel « Création » cochez la case « Ligne de totaux » :

 $\sqrt{ }$  Ligne des totaux

Excel rajoute alors en bas du tableau une nouvelle ligne :

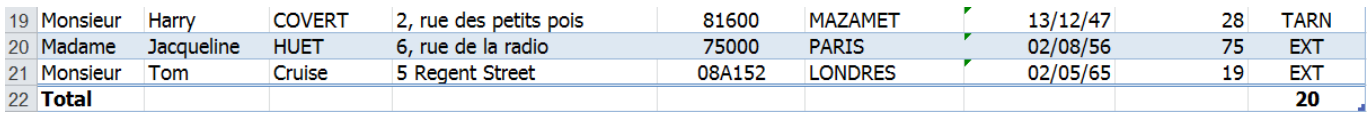

Vous pouvez placer sur cette ligne et par rapport à n'importe quelle colonne une formule.

- 1. Placez-vous dans la cellule à calculer
- 2. Déroulez la liste de choix :

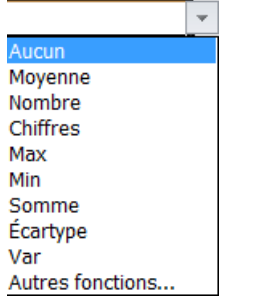

3. Sélectionnez la fonction souhaitée.

#### **Fonctions principales :**

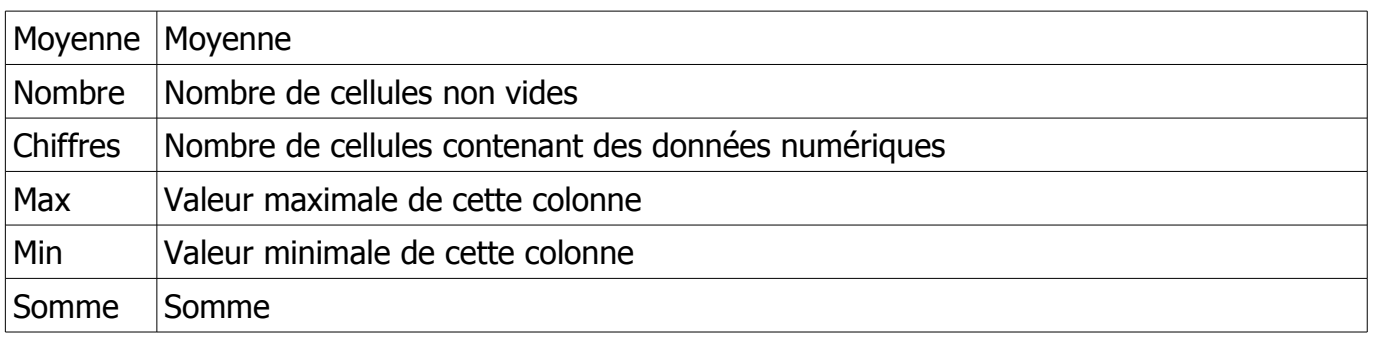

Les résultats affichés ne prennent en compte que les données filtrées.

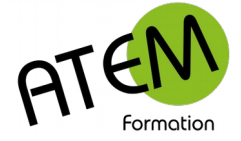

# <span id="page-10-1"></span>**Supprimer les doublons**

Excel vous permet de supprimer (dédoublonner) les lignes dont les données sont identiques. Avant de les supprimer vous pouvez les mettre en évidence.

### <span id="page-10-0"></span>**Mise en évidence des doublons**

- 1. Sélectionnez la (les) colonne(s) contenant les éléments parmi lesquels vous souhaitez détecter les doublons
- 2. Dans le groupe « Style » de l'onglet « Accueil » cliquez sur le bouton « Mise en forma conditionnelle » :

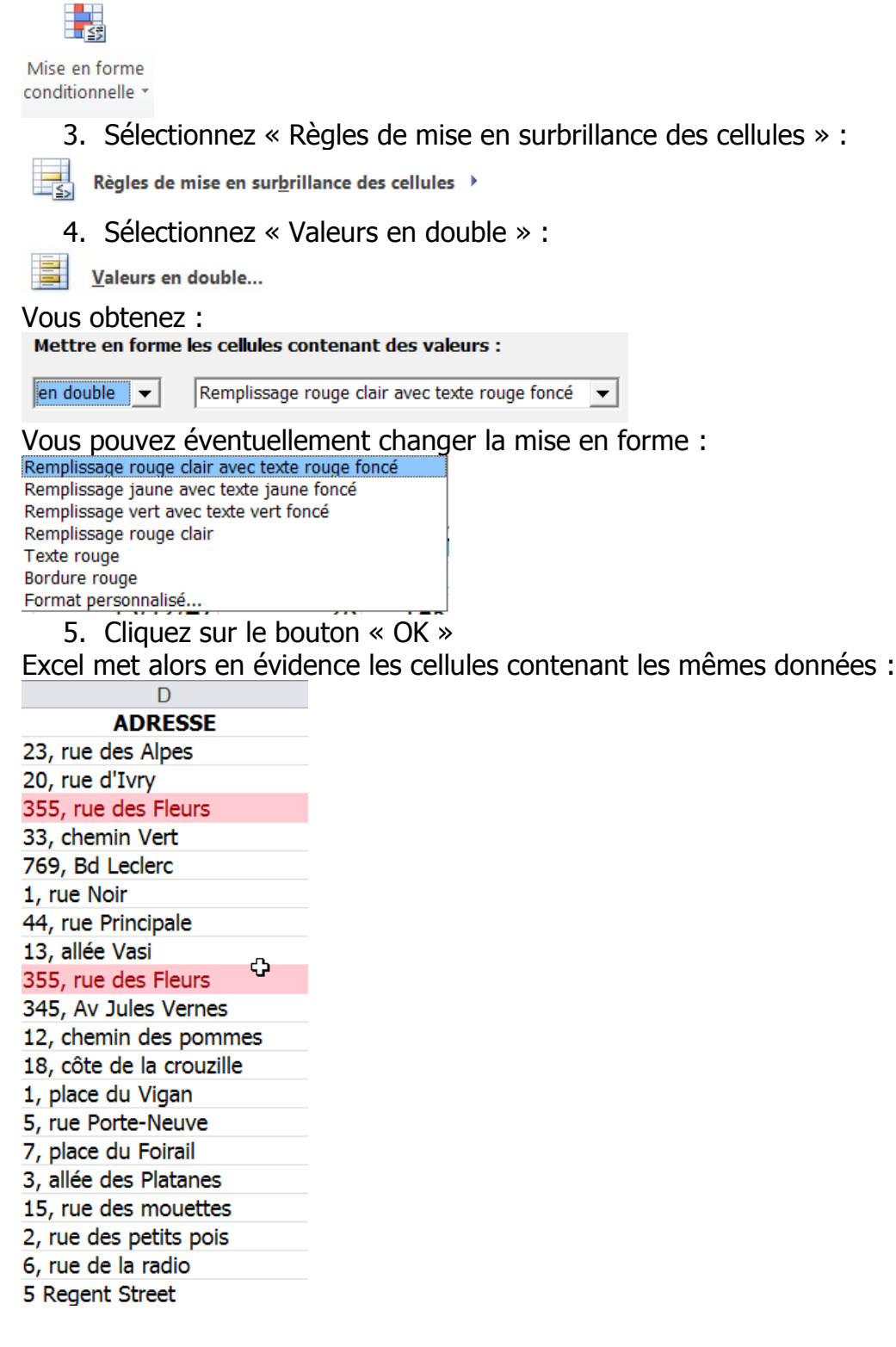

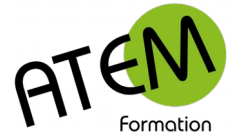

## <span id="page-11-0"></span>**Suppression des doublons**

Dans cet exemple Monsieur Jean HERBE est saisi 2 fois, mais avec des montants différents. Vous souhaitez ne le conserver que sur une seule ligne.

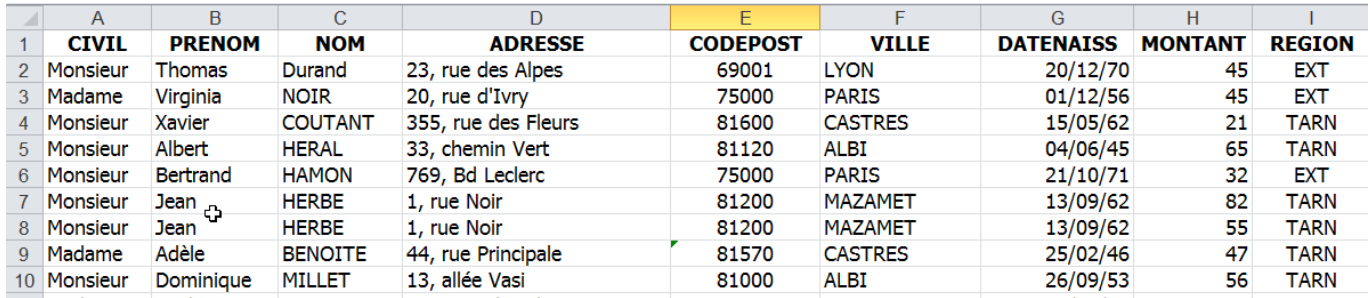

1. Dans le groupe « Outils de données » de l'onglet « Données »cliquez sur le bouton « Supprimer les doublons » :

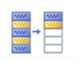

· Supprimer

les doublons

#### Vous obtenez :

Pour supprimer les valeurs en double, sélectionnez une ou plusieurs colonnes contenant des doublons.

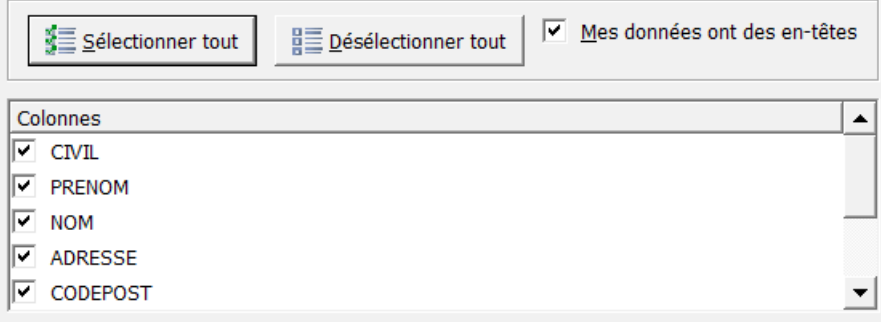

2. Ne laissez cochées que les colonnes dans lesquelles vous souhaitez supprimer les doublons

Dans notre exemple nous laisserons tout coché sauf le champ « Montant » :

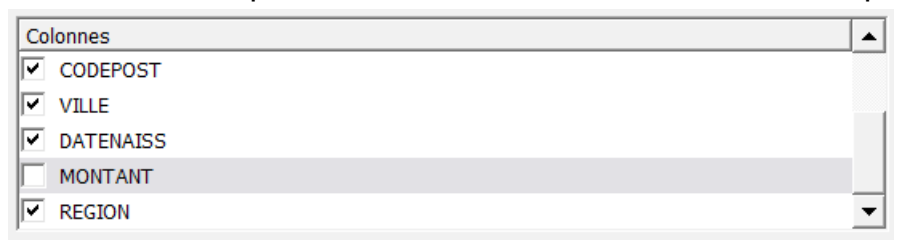

3. Cliquez sur le bouton « OK »

#### Vous obtenez :

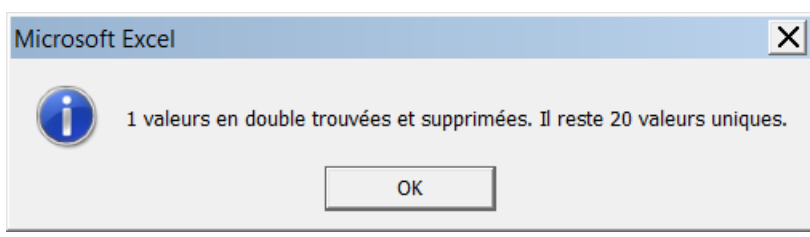

4. Cliquez sur le bouton « OK »

Vous constaterez que la ligne 8 a été supprimée (la première est toujours conservée)

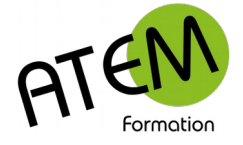

# <span id="page-12-2"></span>**Consolidation d'une base de données**

## **Vue d'ensemble**

Excel vous permet de synthétiser et d'afficher les résultats de feuilles de calcul distinctes dans une feuille maître.

Dans l'exemple ci-dessous vous disposez d'une feuille de calcul de frais pour chaque année. Vous pouvez utiliser une consolidation pour rassembler ces chiffres dans une feuille de calcul supplémentaire. Cette feuille maître pourra contenir les sommes, les moyennes, les montants et les valeurs maximum ou minimum.

Vous devez disposer de feuilles de structure identique (mêmes colonnes), par exemple :

Pour la feuille « 2013 » :

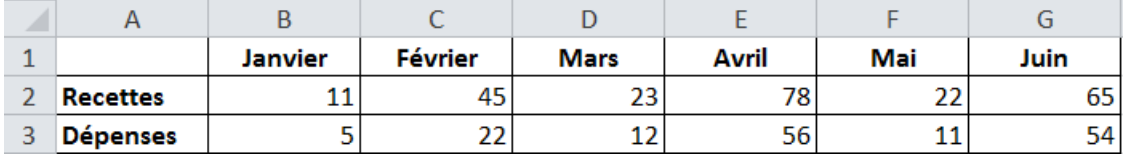

Pour la feuille « 2014 » :

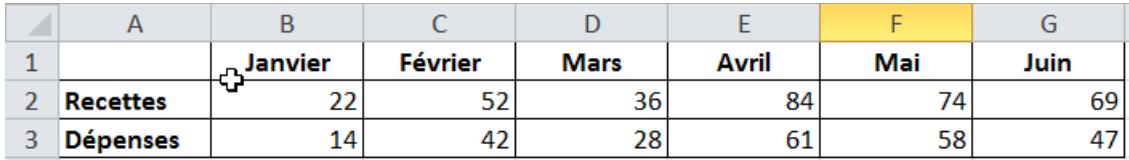

Pour la feuille « 2015 » :

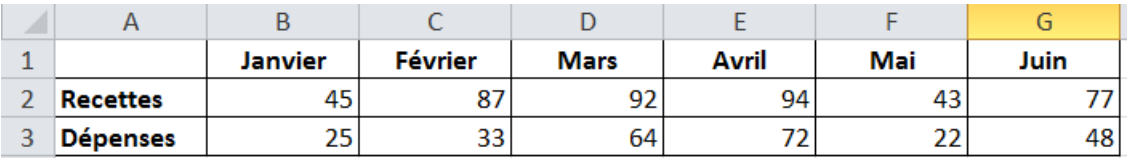

### <span id="page-12-1"></span>**Nommer les plages**

- 1. Dans chaque feuille sélectionnez les données
- 2. Nommez-les en cliquant dans la zone « Nom » en haut à gauche de votre feuille :

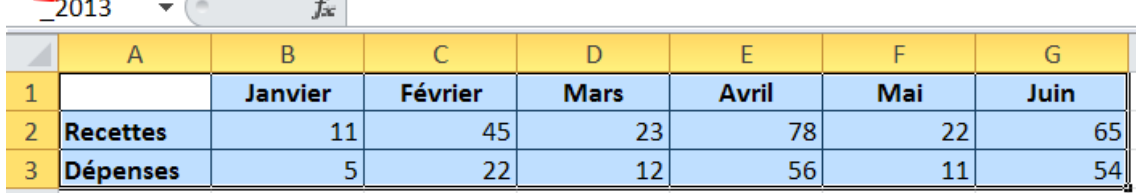

## <span id="page-12-0"></span>**Générer la consolidation**

 $\sim$   $\sim$   $\sim$ 

- 1. Placez-vous dans une feuille vierge
- 2. Sélectionnez la cellule A1
- 3. Dans le groupe « Outils de données » de l'onglet « Données » cliquez sur le bouton « Consolider » :

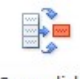

Consolider

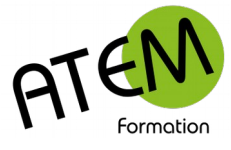

#### Vous obtenez :

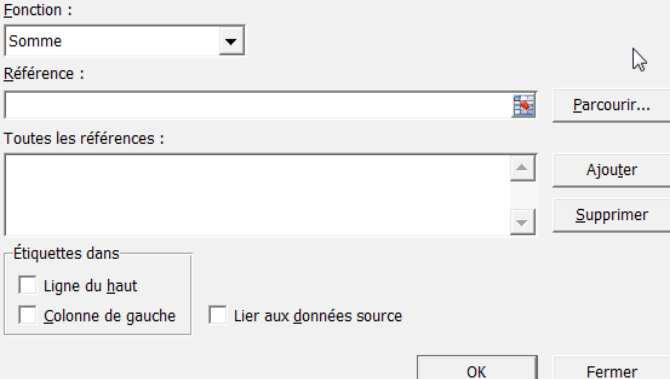

4. Dans la zone « Fonction » sélectionnez la formule à appliquer. Par exemple « Somme » : Fonction:  $\vert \hspace{0.5pt} \textbf{\textit{v}} \hspace{0.5pt} \vert$ 

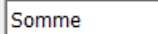

5. Dans la zone « Référence » saisissez le nom de la première plage. Par exemple :

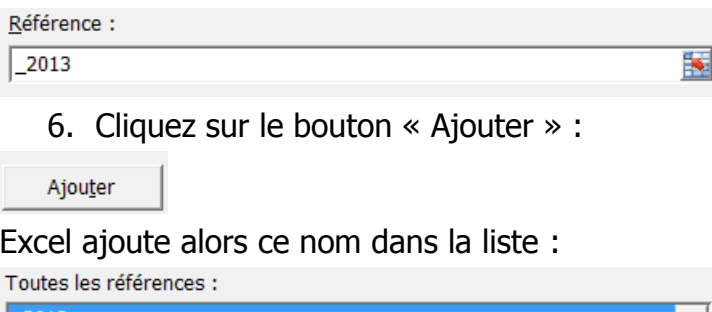

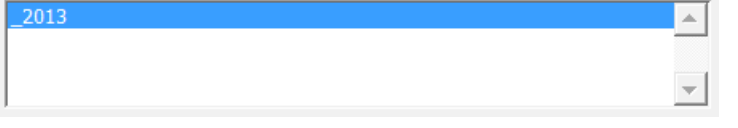

7. Ajoutez de la même manière les noms des autres plages. La liste devient :<br>
Toutes les références :

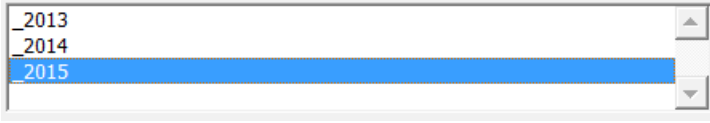

#### 8. Cochez les étiquettes :

Étiquettes dans  $\boxed{\mathbf{v}}$  Ligne du haut

 $\nabla$  Colonne de gauche

9. Liez aux données :

 $\nabla$  Lier aux données source

10.Cliquez sur le bouton « OK ».

Excel affiche alors le résultat consolidé :

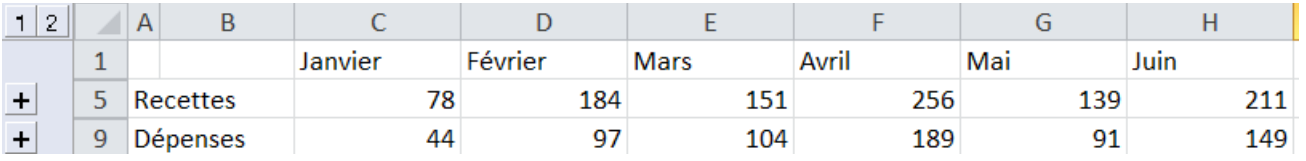

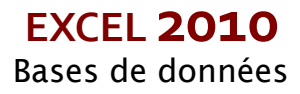

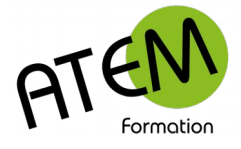

# <span id="page-14-1"></span>**Validation des données**

## **Vue d'ensemble**

Il est important de sécuriser la saisie d'une base de données. Dans le cas contraire vous vous exposez à des erreurs de saisie ou à des saisies fantaisistes (par exemple « Monsieur », « M. », Mr »etc…)

Pour éviter cela vous devez définir des contrôles de validité dans les colonnes nécessitant cette sécurisation.

A chaque saisie Excel vérifiera alors la cohérence de cette saisie et la refusera si elle ne répond pas à la règle que vous avez fixée.

## <span id="page-14-0"></span>**Restreindre l'entrée des données à une date comprise dans un intervalle**

- 1. Sélectionnez toute la colonne sur laquelle doit porter le contrôle
- 2. Dans le groupe « Outils de données » de l'onglet »Données » cliquez sur le bouton « Validation des données » :

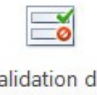

Va les données \*

#### Vous obtenez :

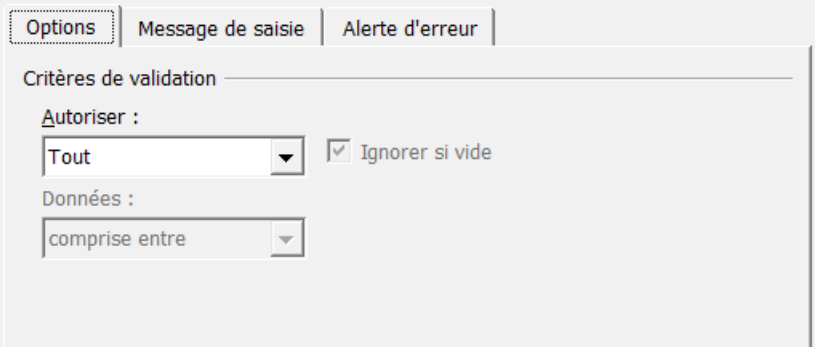

3. Dans la zone « Autoriser » sélectionnez « Date » :

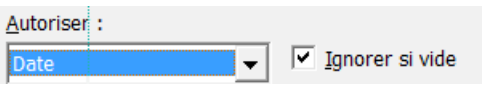

4. Saisissez la fourchette de dates autorisée :

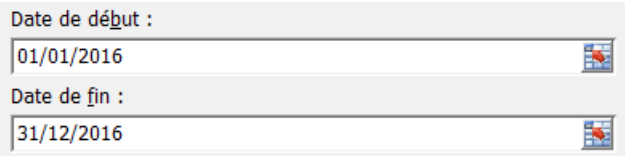

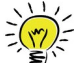

 Pour valider des dates ne devant pas dépasser le jour de la saisie, paramétrez comme ceci :

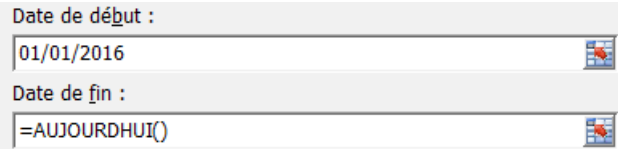

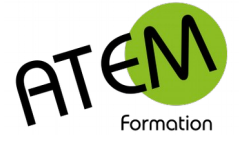

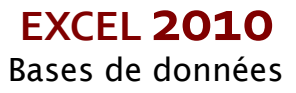

## <span id="page-15-0"></span>**Restreindre l'entrée des données en limitant leur choix à l'aide d'une liste déroulante**

1. Dans un onglet de feuille à part saisissez en colonne les éléments de la liste. Par exemple :

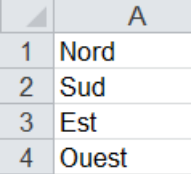

- 5 Nord-Est
- 6 Nord-Ouest

2. Sélectionnez cette liste et nommez-la. Par exemple « Régions » :

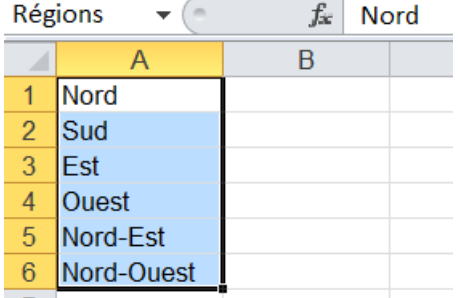

- 3. Validez avec la touche « Entrée »
- 4. Placez-vous dans l'ongletr de feuille contenant votre base de données
- 5. Sélectionnez toute la colonne sur laquelle doit porter le contrôle
- 6. Dans le groupe « Outils de données » de l'onglet »Données » cliquez sur le bouton « Validation des données » :

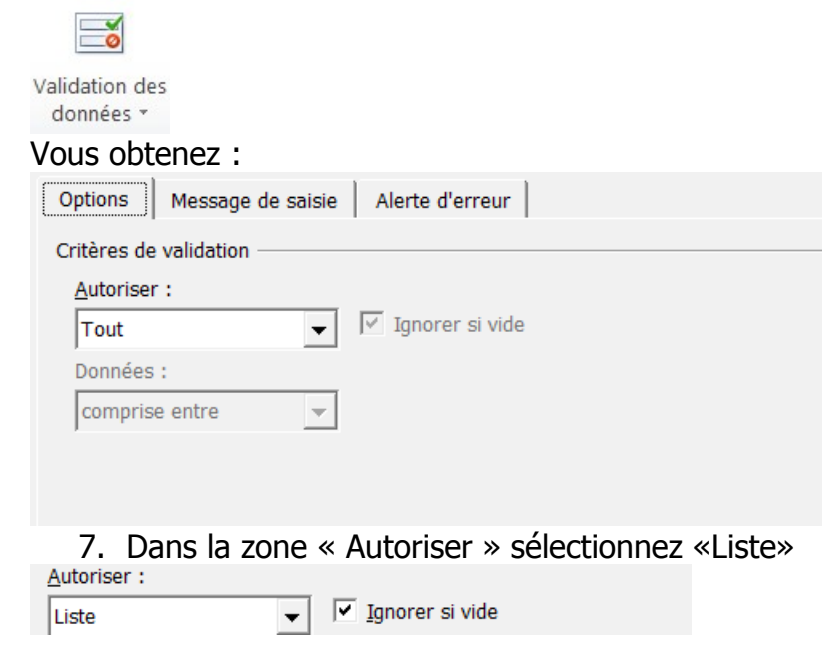

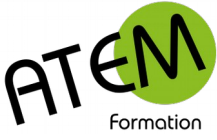

**EXCEL 2010** Bases de données

8. Dans la zone « Source » tapez le nom de la liste (ici « Régions » précédé du signe =

 $Source:$  $Exégions$ 

医

9. Cliquez sur le bouton « OK »

### **Message d'alerte**

Ce type de message s'affiche si la saisie est erronée

Cliquez sur l'onglet « Alerte d'erreur »

#### Exemple :

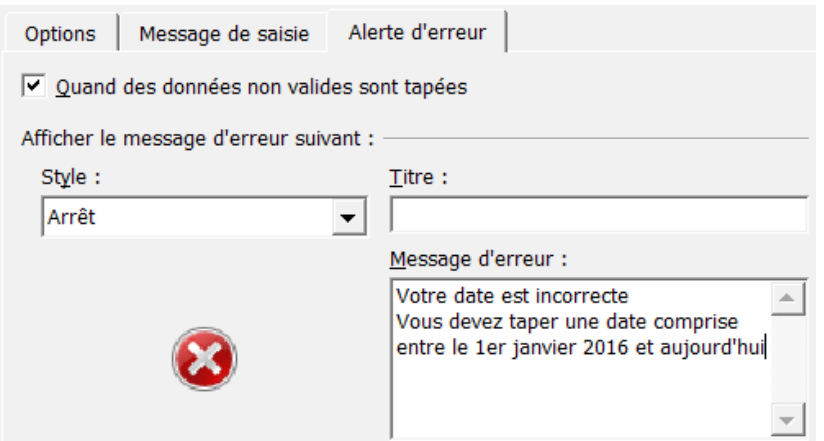

### <span id="page-16-0"></span>**Mise en évidence des données non valides**

Si vous aviez saisi dans votre base des données avant de mettre en place le contrôle de validité, il se peut que certaines de ces données ne respectent pas la règle de validation.

Excel est capable de les mettre en évidence en les cerclant de rouge.

Cliquez dans une cellule quelconque de votre base

Dans le groupe « Outils de données » de l'onglet »Données » cliquez sur le bouton « Validation des données » :

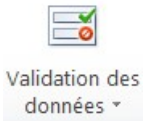

Sélectionnez « Entourer les données non valides » :

Et Entourer les données non valides

Excel entoure alors les données non valides. Par exemple :

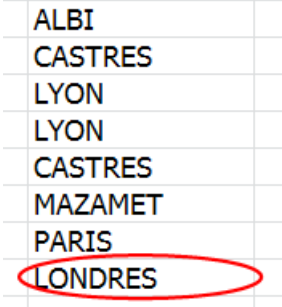